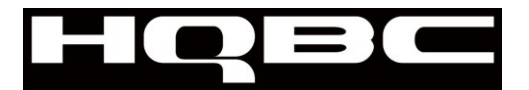

# **Manuál k softvéru cyklopočítača PC-LINK**

# **Úvod**

Všeobecné pokyny, ako využiť softvér výmenou a získať tak správne vysvetlenie svojich cvičebných výsledkov. Počas nasledujúcich krokoch sa očakáva, že používateľ operuje so softvérom na posielanie dát do PC pre analýzu a prostredníctvom preberacieho zariadenia ich posiela späť do cyklopočítača. Užívateľ sa tiež zoznámi s komplexnými informáciami, ktoré softvér poskytuje.

# **Základy**

1.Vložte CD-ROM so softvérom do PC a počkajte na to, kým sa objaví automaticky spúšťané inštalačné okno.

- 2.Postupujte podľa inštalačných inštrukcií zobrazovaných v inštalačnom okne.
- 3.Reštartujte počítač.

4.Spustite program kliknutím na jeho ikonu na ploche.

Poznámka: Aby bolo možné získať optimálne výsledky, je odporúčané nakonfigurovať zariadenie so softvérom pred cvičením.

# **Hlavný prehľad manuálu**

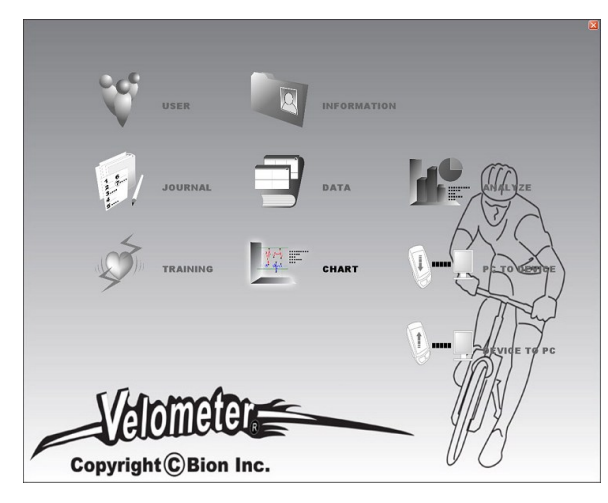

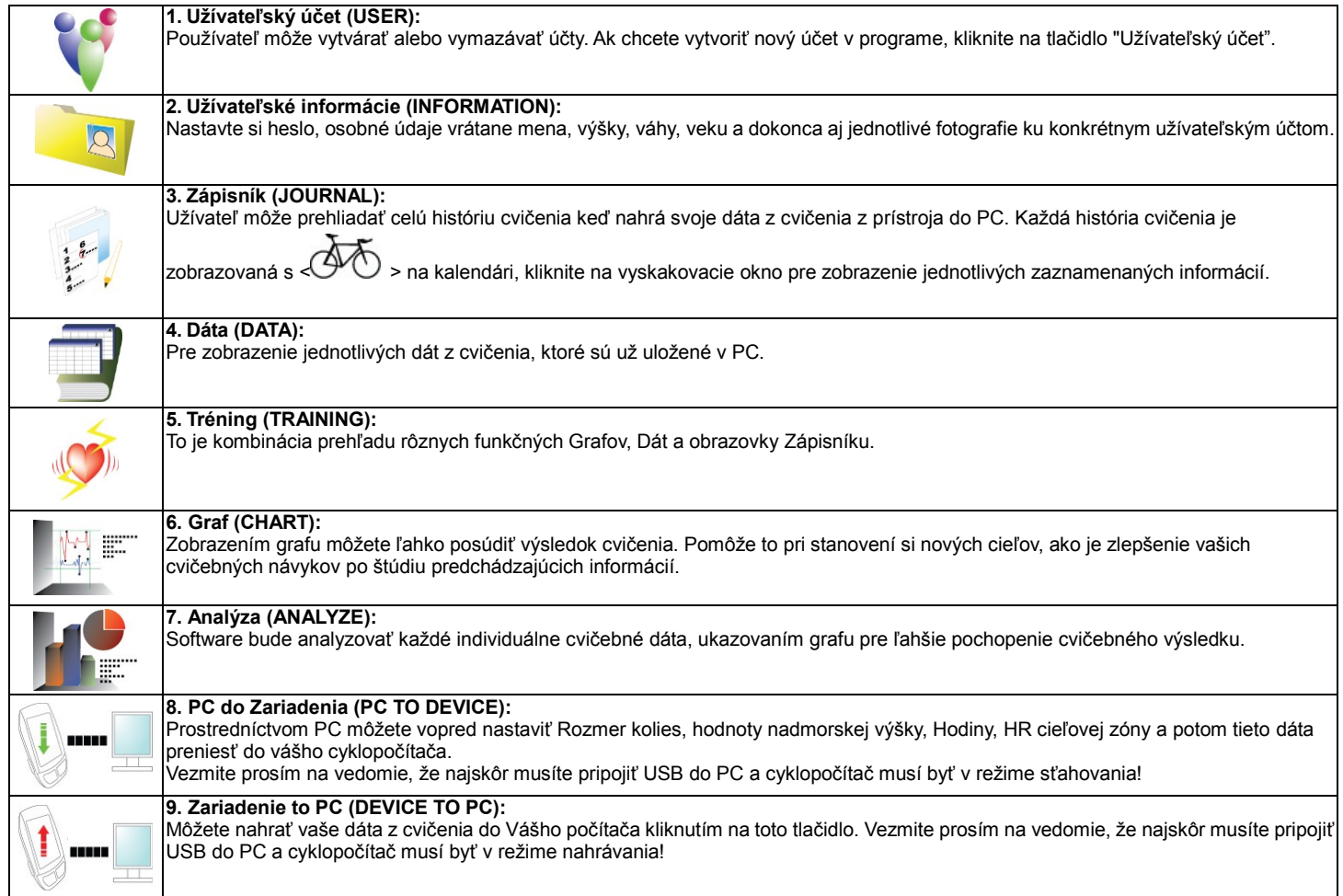

#### **Prihlásenie, Vytvorenie a Vymazanie osobného účtu**

Kliknite na "USER" tlačidlo na hlavnej obrazovke a môžete sa prihlásiť, vytvoriť alebo odstrániť účet!

#### **Ako vytvoriť nový účet**

Ak chcete vytvoriť nový účet, kliknite na "Create" a zadajte meno, na ktoré chcete účet vytvoriť. Potom, kliknite na tlačidlo "Create" a dokončíte vytváranie účtu.

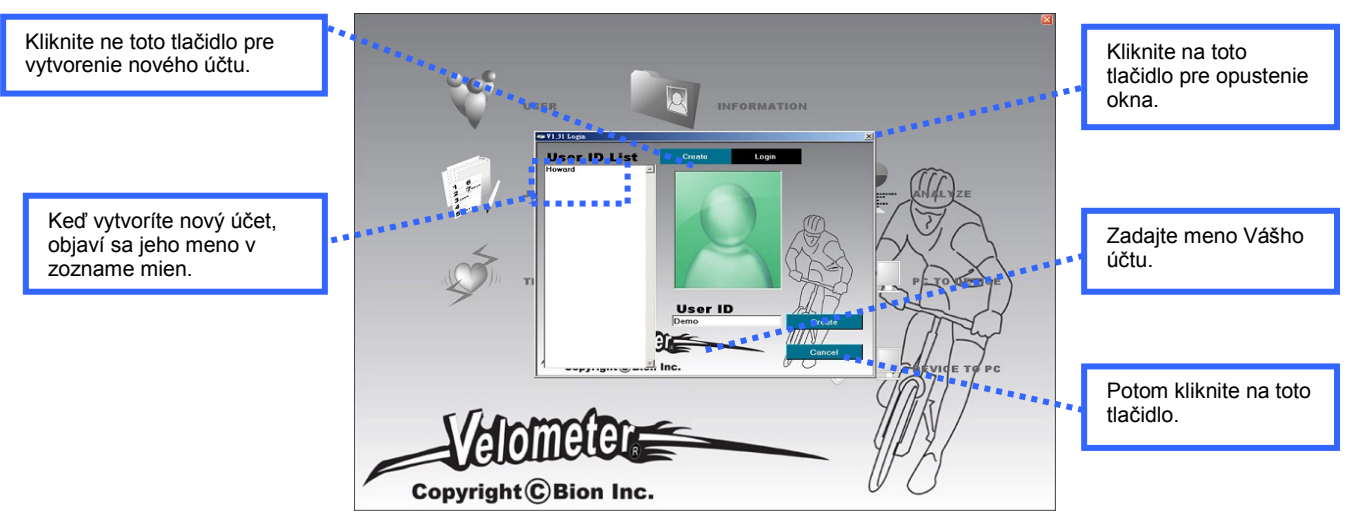

# **Ako sa prihlásiť alebo vymazať účet**

Pre prihlásenie na účet, stačí zadať užívateľské meno a heslo. Potom stlačte tlačidlo "Login" vpravo. Ak chcete odstrániť účet, je potrebné sa vopred prihlásiť. Po úspešnom prihlásení, kliknite na tlačidlo "User" a potom sa objaví "Delete" na obrazovke! Poznámka: Upozorňujeme, že ako náhle je účet zmazaný, všetky údaje o cvičení budú odstránené s týmto účtom!

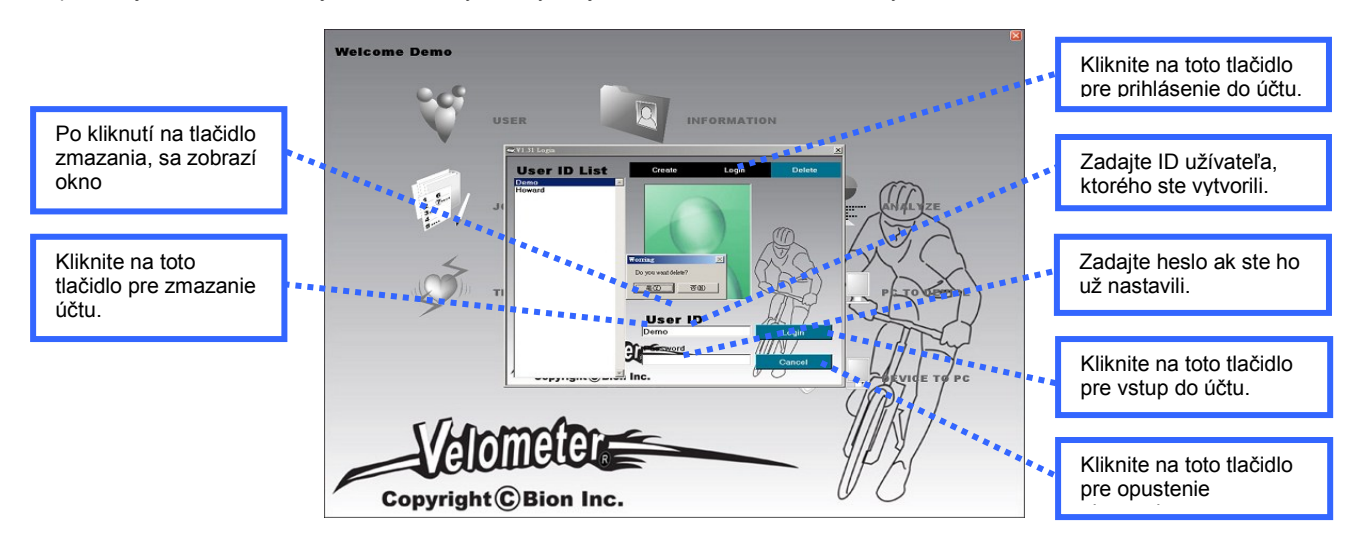

#### **Ako nastaviť svoje osobné údaje**

Vďaka tejto funkcii môže užívateľ v tomto programe uložiť svoje osobné údaje vrátane mena, výšky, váhy alebo veku a to vám umožní sledovať vašu históriu zdravia. Kliknite na položku "INFORMATION" na hlavnej obrazovke.

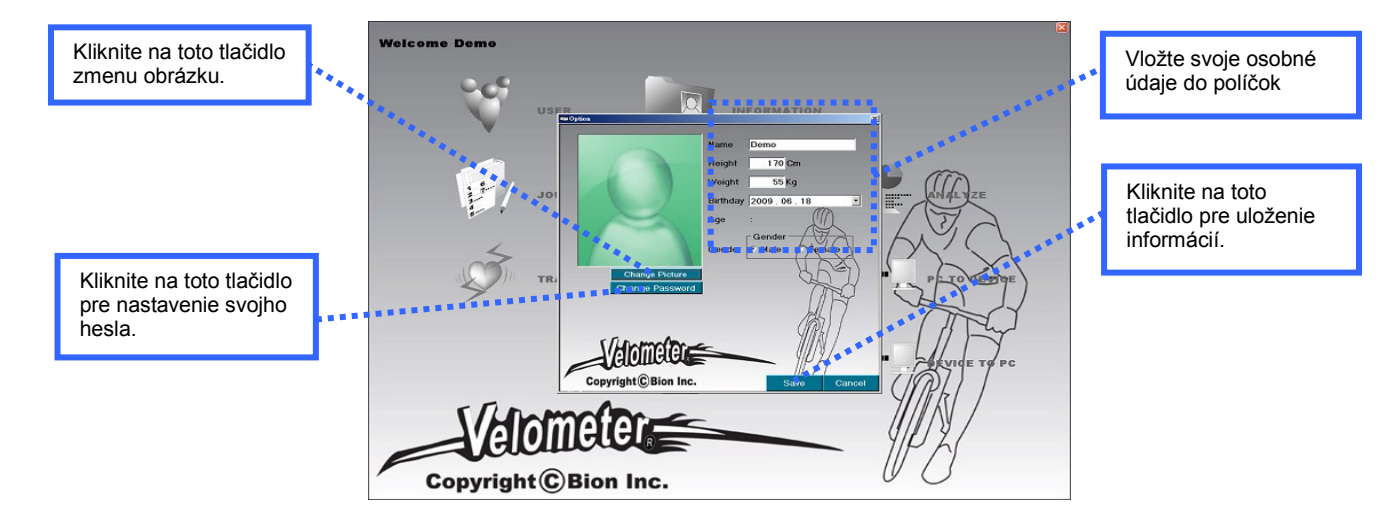

# **Ako nastaviť heslo**

Pre ochranu vášho súkromia sa odporúča aby si každý užívateľ najskôr nastavil heslo. To umožňuje užívateľovi prístup svojmu vlastnému účtu chránenému heslom.

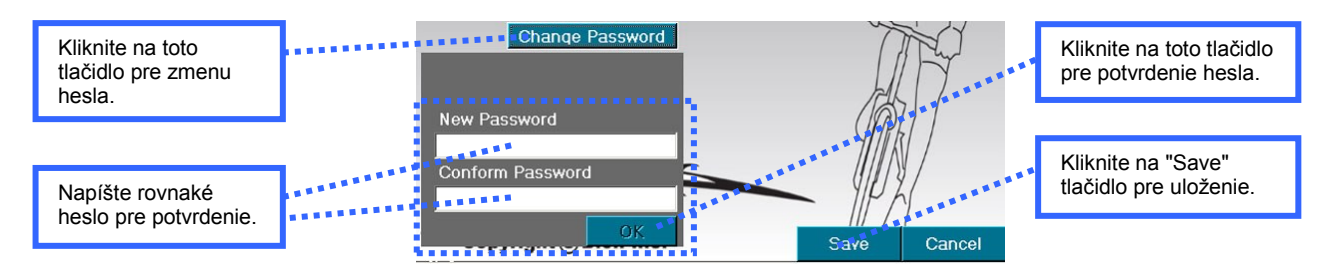

# **Ako zmeniť heslo**

Ak chcete zmeniť heslo, kliknite na položku "Information" na hlavnej obrazovke.

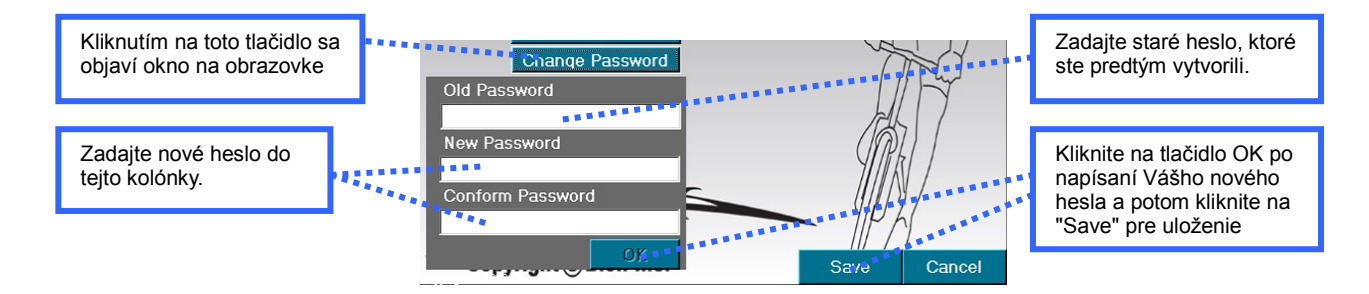

# **Zápisník**

V tejto funkcii môže užívateľ rýchlo skontrolovať históriu cvičenia a zadávať svoje osobné poznámky do pamäte zápisníka, ktorá umožňuje užívateľovi sledovať cvičebné návyky a ľahko nastaviť jeho ciele. Kliknite na položku "JOURNAL" na hlavnej obrazovke.

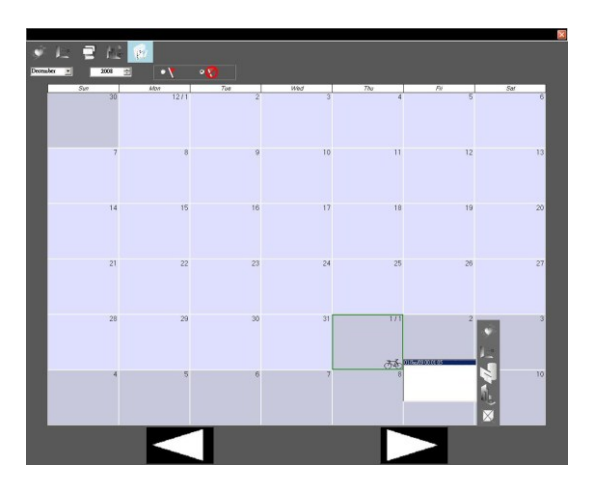

#### **Ako zrušiť pripomienku v kalendári**.

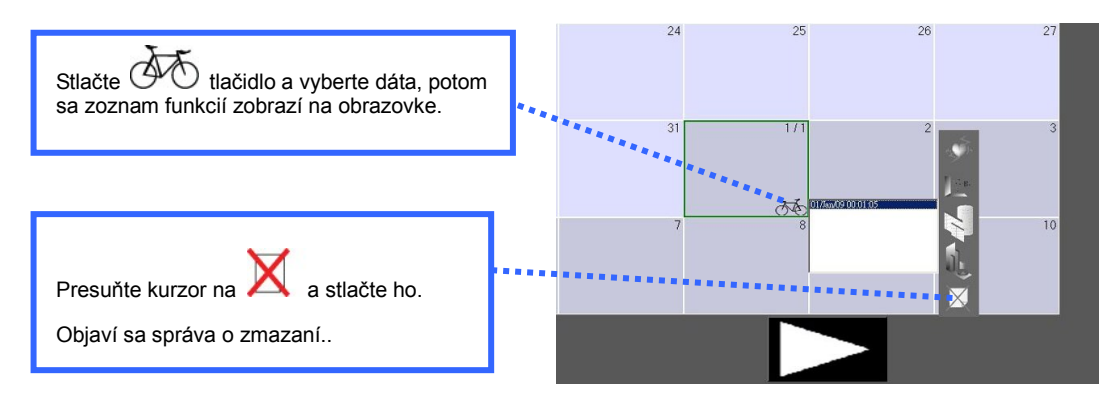

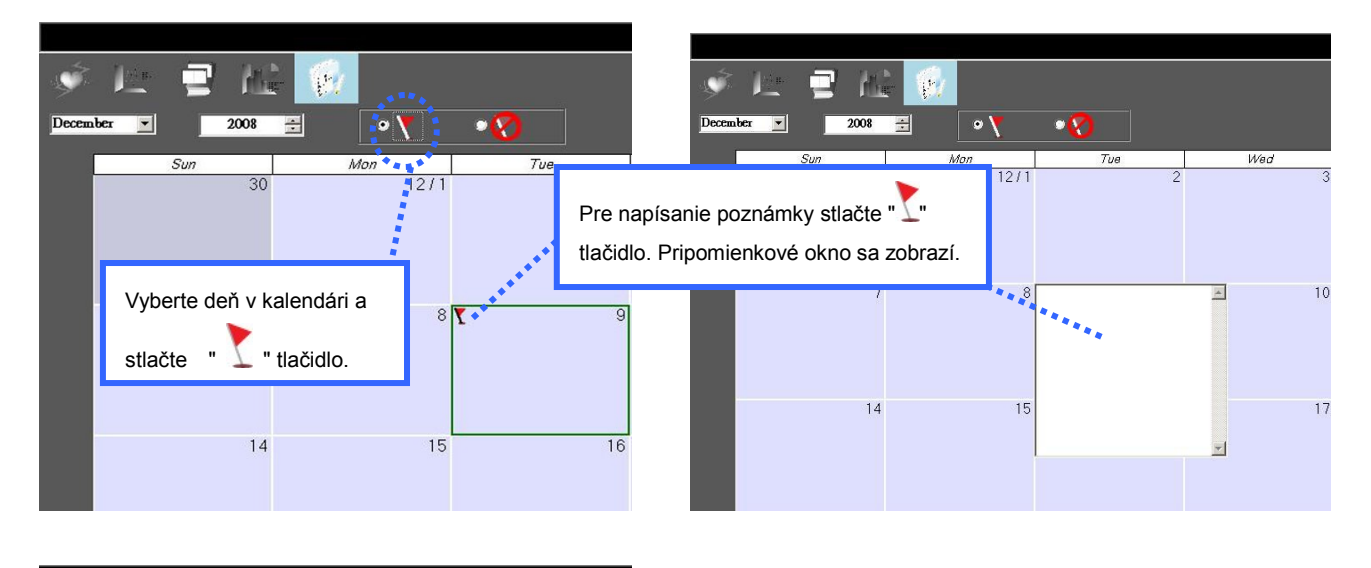

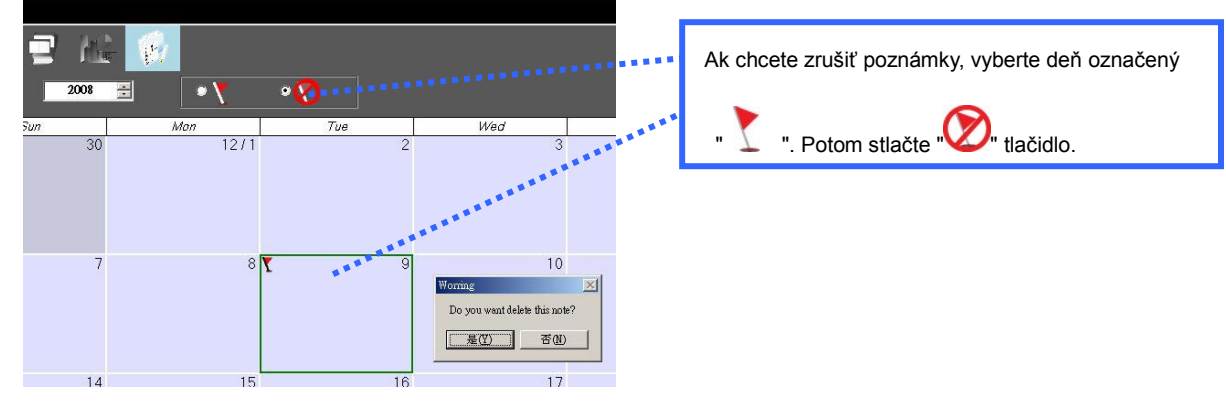

#### **Ako vstúpiť do inej funkcie (tréning, analyzovať, graf, jazda)**

Kliknite na požadované tlačidlo po zobrazení funkcií pre dáta príslušného dňa.

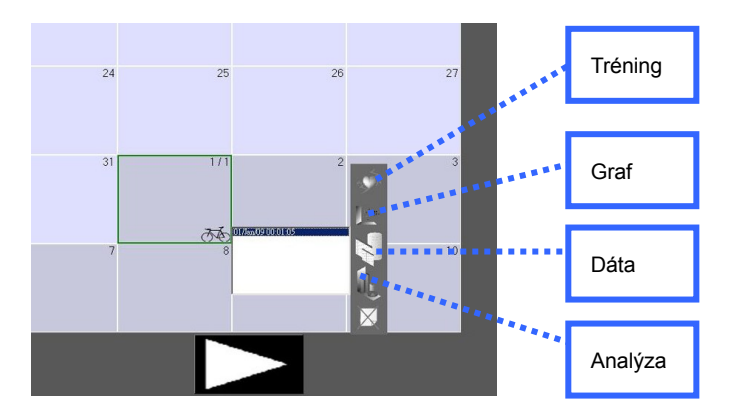

#### **Tréning**

V tejto funkcii, sa zobrazí funkcia Dát, Grafu a Cesty na jednej obrazovke. Kliknutím na "Training", môžete rýchlo prejsť k výsledkom cvičenia používaním týchto funkcií.

Pre vstup do inej funkcie bez návratu do hlavného menu, kliknite na ikonu v hornej časti okna pre vstup do Grafu, Dát, Analýzy alebo Jazdy.

Ak si chcete prezrieť cvičebné výsledky v grafoch. Začiarknite políčko a vyberte<br>farbu, ktorú chcete zobraziť na grafe!<br>\*\*\* farbu, ktorú chcete zobraziť na grafe!

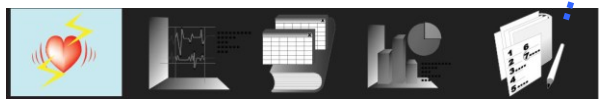

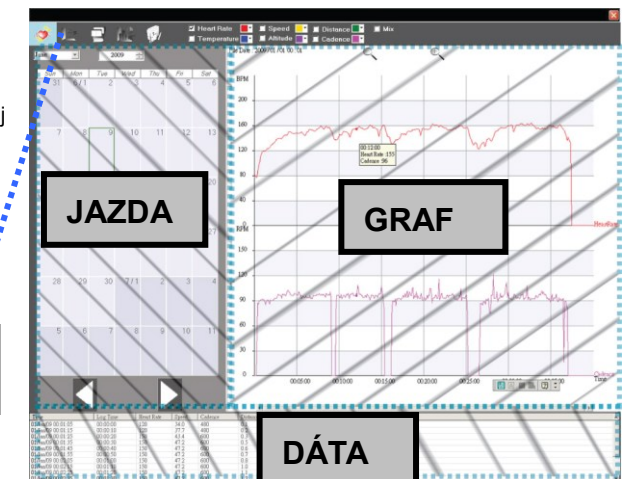

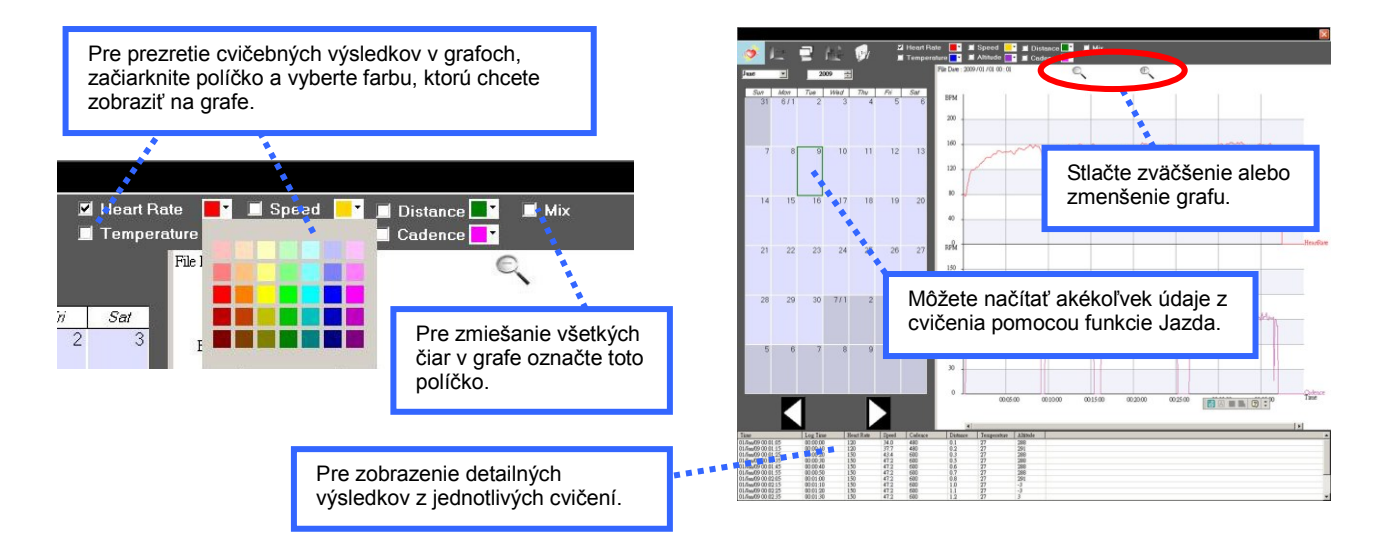

# **Graf**

Po nahratí informácií z počítača graf umožňuje užívateľom pochopiť výsledky ich cvičenia. V tomto programe budú všetky výsledky zobrazené v grafoch.

Môžete pohybovať vertikálnymi zelenými linkami, aby ste prekontrolovali konkrétne obdobie pre zobrazenie priemerných, minimálnych alebo maximálnych hodnôt počas zápisu dát!

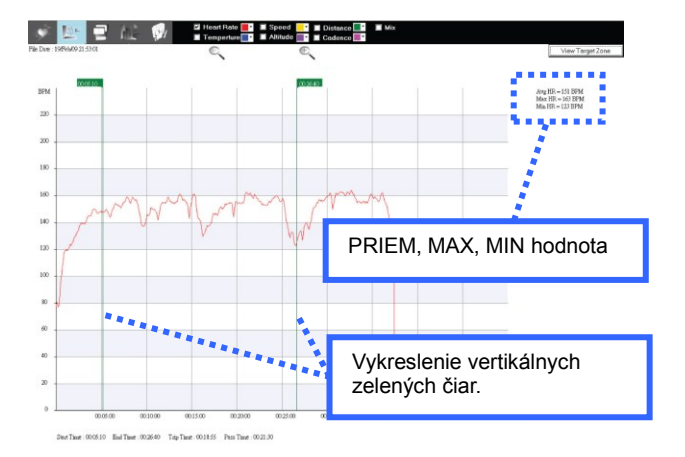

I Heart Rate<br>Temperate

 $\overline{27}$ 28

 $31$ 楼

 $\overline{14}$ 15  $16$  $\overline{17}$ 

> 29 30

 $29$ 

 $\blacksquare$ 

 $\overline{11}$  $\overline{1}$ 

18  $19$  $20$  $\overline{21}$  $22$  $23$ 

 $25$  $26$ 

 $211$ 

 $\blacksquare$  Mix

**Aix** 

 $1<sup>c</sup>$ 

 $\overline{24}$ 

31

Ak chcete rýchlo načítať nejaké dáta z cvičenia, presuňte kurzor

myši na . Jazda sa zobrazí na obrazovke.. Kliknite

na ktorýkoľvek <  $\overline{\bigodot}$  a potom kliknite na dátum, dáta

sa hneď načítajú!

Označte príslušnú kolónku, ak chcete vidieť vašu Srdcovú frekvenciu, Rýchlosť, Vzdialenosť, Teplotu, Nadmorskú výšku a Kadenciu v grafe! Môžete tiež označiť kolónky pre zobrazenie iného grafu na jednej obrazovke alebo označiť "MIX" tlačidlo a zlúčiť tak všetky grafy do jedného! Poznámka: Môžete zmeniť farbu čiary, ktorá sa pri tejto funkcií zobrazí na obrazovke.

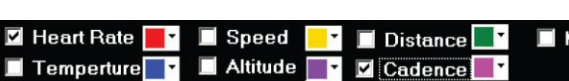

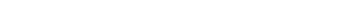

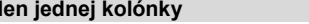

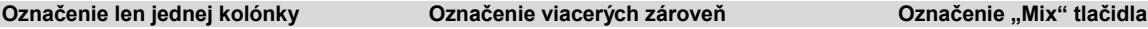

 $\overline{22}$ 

 $200$ 

 $18<sup>°</sup>$ 

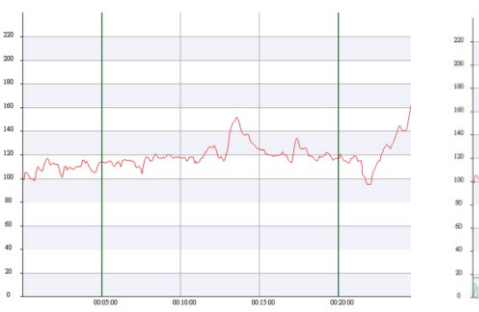

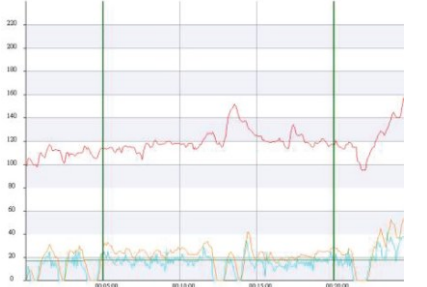

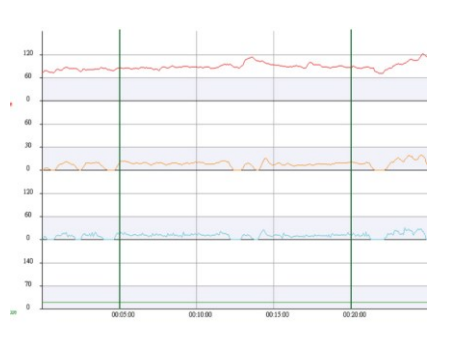

# **Ako používať funkcie Cieľovej zóny**

Lepšie spoznajte svoj aktuálny zdravotný stav s využitím funkcie Cieľovej zóny. Táto funkcia poskytuje zmysluplné informácie o výsledkoch cvičenia, prostredníctvom nich si upravíte svoje cvičebné návyky s cieľom zlepšiť svoju telesnú kondíciu.

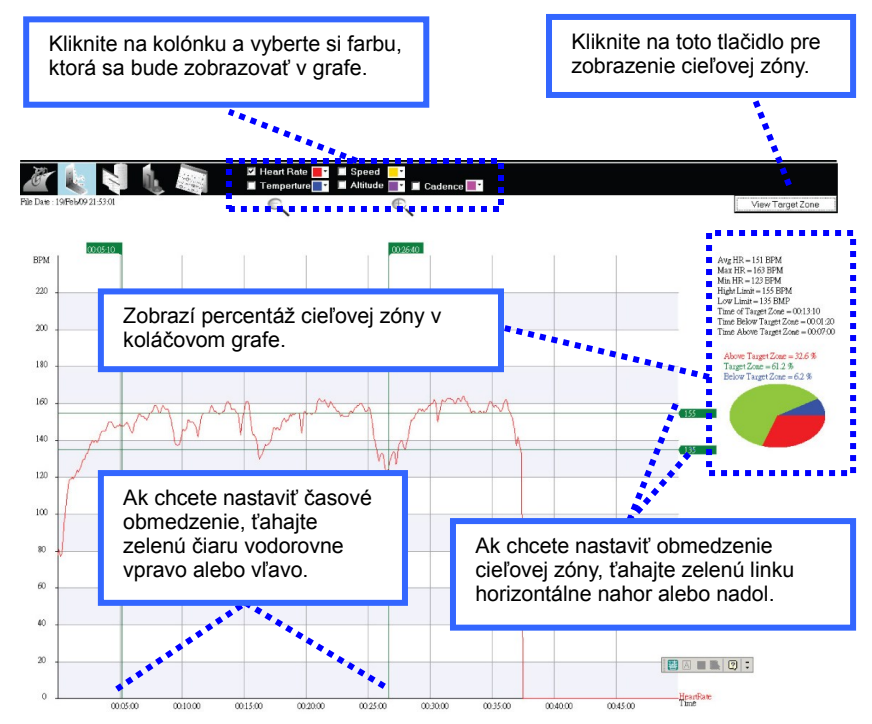

Start Time : 00:05:10 End Time : 00:26:40 Trip Time : 00:18:55 Pass Time : 00:21:31

#### **Analýza**

Pomocou tejto funkcie možno vypočítať priemerné hodnoty pre každé cvičenie na jednej obrazovke.

Užívateľ si môže porovnať rozdiely medzi jednotlivými cvičeniami porovnaním jednotlivých uložených výsledkov medzi sebou.

Porovnaním získate zmysluplné informácie, vďaka ktorým môžete účinne meniť svoje budúce cvičenie.

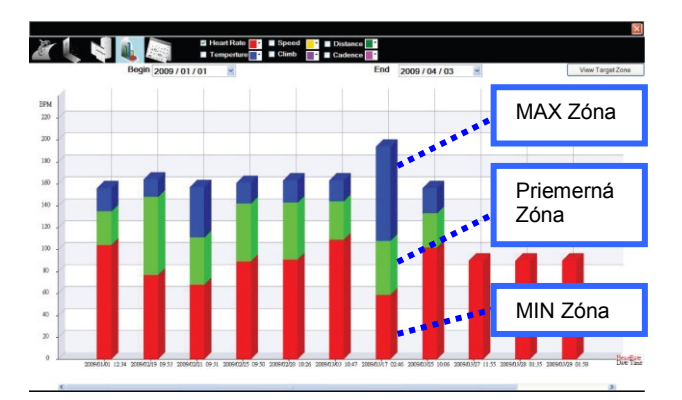

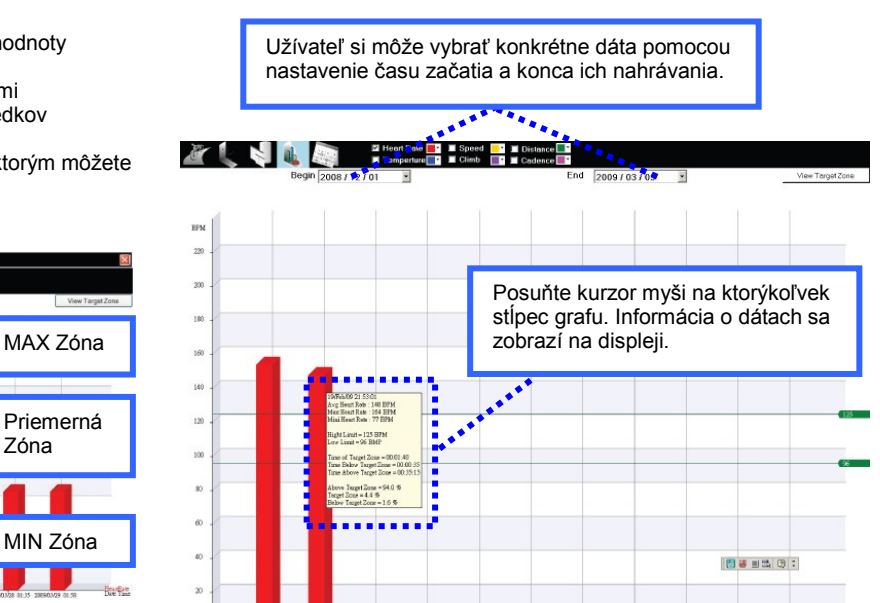

#### **Prenos z PC do Zariadenia**

Softvérový program CY-500PC umožňuje užívateľovi preniesť nastavenia základných hodnôt, vrátane veľkosti kolesa bicykla, hodín a domácej nadmorskej výšky a pod. do cyklopočítača.

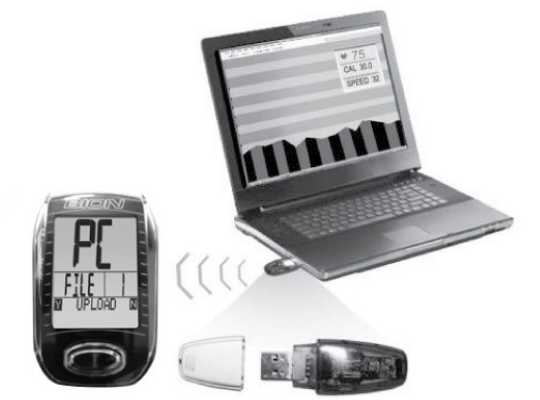

Ako použiť funkciu sťahovania do PC<br>1. Nainštalujte USB softvér (PL-230

- 1. Nainštalujte USB softvér (PL-2303) do PC<br>2. Vložte USB zariadenie do USB portu v PC
- 2. Vložte USB zariadenie do USB portu v PC
- 3. Spustite program CY-500PC, ktorý je už nainštalovaný v PC

Poznámka: Uistite sa, že medzi Zariadením a USB v PC nie sú žiadne prekážky, napríklad ľudské telo, kovové materiály a pod., kým prebieha prenos údajov do PC alebo z PC.

4. Na hlavnej obrazovke programu kliknite na tlačidlo "PC TO DEVICE" a na obrazovke sa zobrazí.

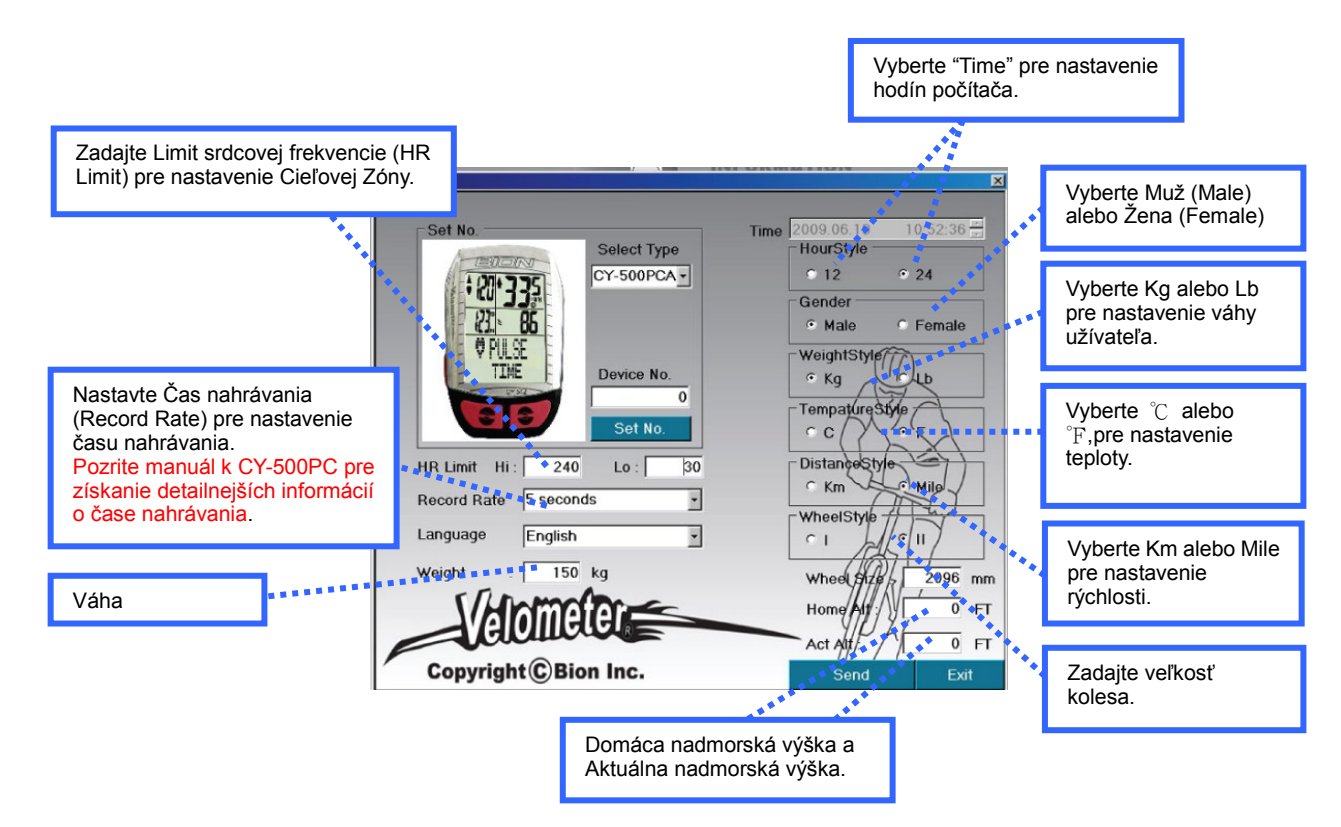

5. Po dokončení nastavenia stlačte tlačidlo "Send" na obrazovke pre režim prenosu. Pripojenie sa zobrazí na vyskakovacom okne a uvidíte, či sú dáta v procese prenosu alebo nie.

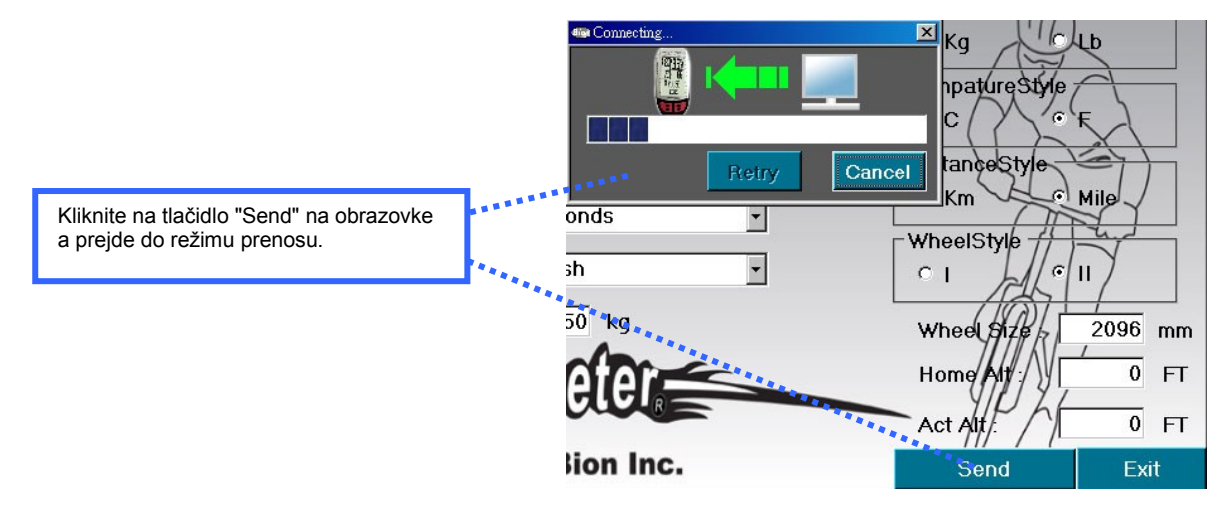

6. Po ukončení prenosu na vyskakovacej obrazovke, pristúpte k ovládaniu zariadenia CY-500PC. Ak by ste chceli vedieť viac podrobností, nahliadnite do užívateľskej príručky "Ako používať režim Sťahovania " na CY-500PC.

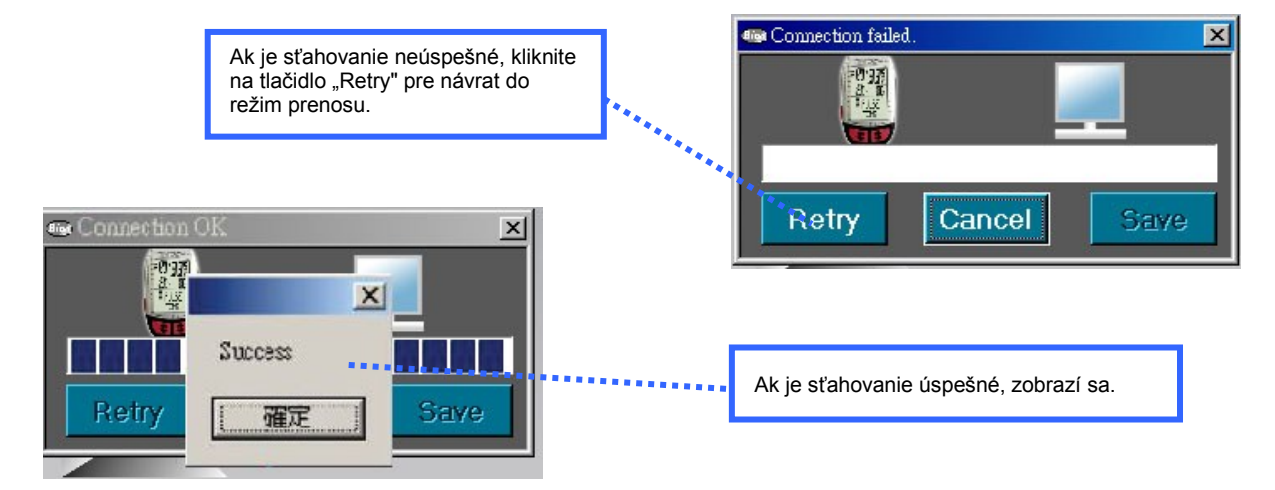

7. Predvolené nastavenia pre zariadenie je nula. Účelom spárovania ID kódu medzi ID kódom používateľa a Zariadenia je, aby sa zabránilo rušeniu signálov počas prenosu dát. Používateľ môže v softvéri ručne prednastaviť ID kódy pre jednotlivé zariadenia.

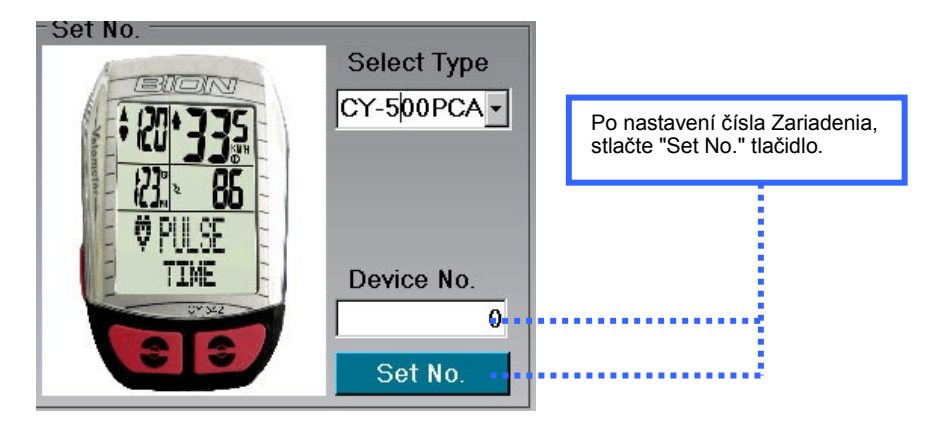

# **Prenos zo Zariadenia do PC**

Ak chcete odoslať tréningové dáta z cyklopočítača CY-500PC, je nutné aby ste sa zoznámili s ovládaním PC softvéru a cyklopočítača CY-500PC. Prosím, postupujte podľa nasledujúcich krokov pre získanie ďalších užitočných informácií!

- 1. Najskôr nainštalujte USB ovládač (PL-2303), alebo preskočte informáciu, ak už ovládač mate nainštalovaný!
- 
- 2. Vložte USB zariadenie do USB portu v PC.<br>3. Spustite softvér Zariadenia CY-500PC pom
- 3. Spustite softvér Zariadenia CY-500PC pomocou PC. 4. Na hlavnej obrazovke programu kliknite na tlačidlo " DEVICE TO PC "

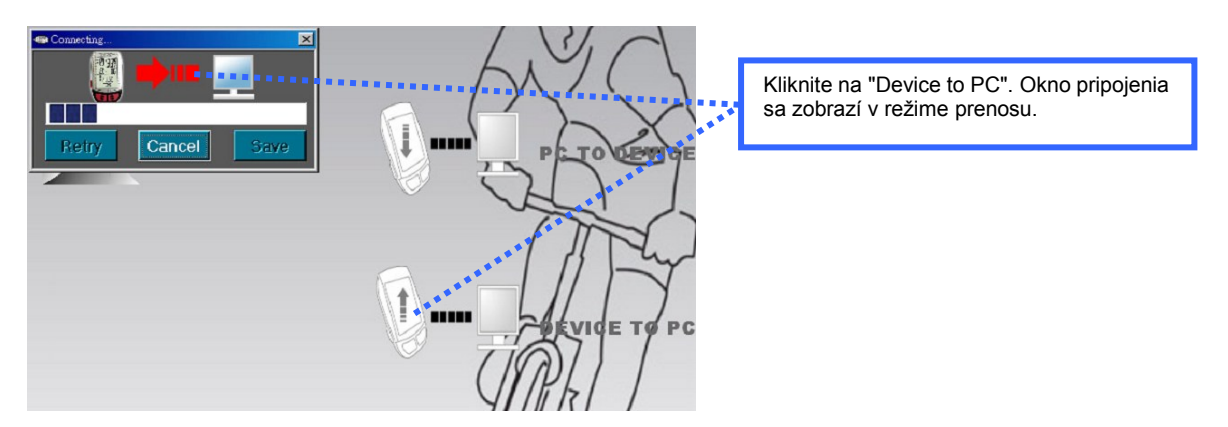

5. Obrazovka pripojenia sa automaticky objaví na obrazovke a zariadenie automaticky prejde do režimu prenosu pre príjem dát. 6. Potom, čo ste uvideli obrazovku pripojenia, môžete pristúpiť k ďalšiemu ovládaniu zariadenia CY-500PC (Ak chcete vedieť viac podrobností, pozrite "Ako používať mód Nahrávania" v užívateľskej príručke CY-500PC.)

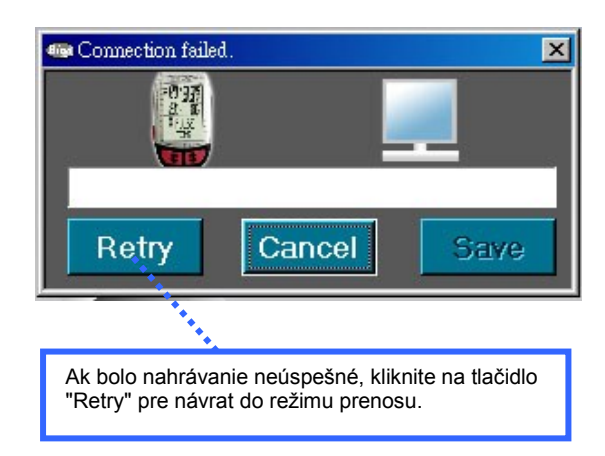

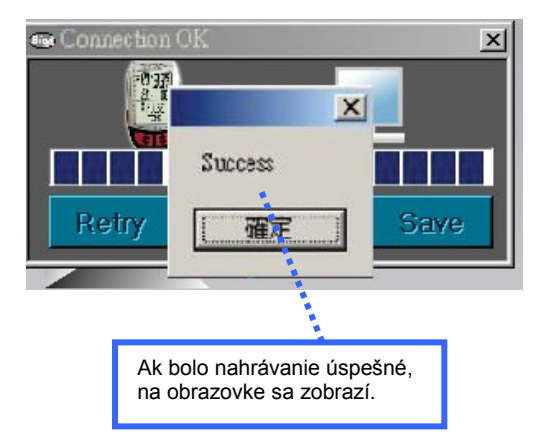

#### **Softvérové požiadavky**

Verzia program V0.0.1 sa dá spustiť na PC s Microsoft Windows a Microsoft. NET Framework v2.0. Podporované operačné program sú Windows XP, Windows 2000. Poznámka: Inštalácia vyžaduje Windows Service Pack 4 pre inštaláciu NET Framework v2.0.

# **Hardvérové požiadavky**

Pentium 4 (32bit) alebo rýchlejší. Minimum 512MB pamäte (1GB alebo viac je odporúčané pre XP) 300MB voľného miesta na disku (alebo viac). CD mechanika. Rozlíšenie obrazovky minimálne 1024x768 (odporúčané 1280x1024) a 65,000 farieb.

# J =

**Mierová 854/37 97247 OSLANY +421 465 492 344 [info@hqbc.eu](mailto:info@hqbc.eu) www.hqbc.eu**